## 申込方法 (北九州市役所しごと研究セミナー)

## (1) 「各申込みページ(外部リンク)」をクリックしてください。

の(対面形式)申込みページ(外部リンク) 対象職種:一般事務員(行政、デジタル、社会福祉、心理)、一般技術員(土木、建築、電気、機械、農学(造園・農業・林業)、環境(化学・生物)、衛生 (農芸化学・薬学・水産・畜産)) 獣医師 保健師 2(オンライン形式/一般事務員·午前)申込みページ(外部リンク) 対象職種:一般事務員(行政、デジタル、社会福祉、心理) 3(オンライン形式/一般事務員・午後)申込みページ(外部リンク) 対象職種:一般事務員(行政、デジタル、社会福祉、心理) 4(オンライン形式/その他)申込みページ(外部リンク) 対象職種:一般技術員(土木、建築、電気、機械、農学(造園・農業・林業)、環境(化学・生物)、衛生(農芸化学・薬学・水産・畜産))、獣医師、保健師

(2) 申請ページが開きます。ページ下部の「ログインして申請に進む」または「メールを認証し て申請に進む」をクリックしてください。 ※ログインして申請に進んでいただくと、申請の一時保存ができるようになります。

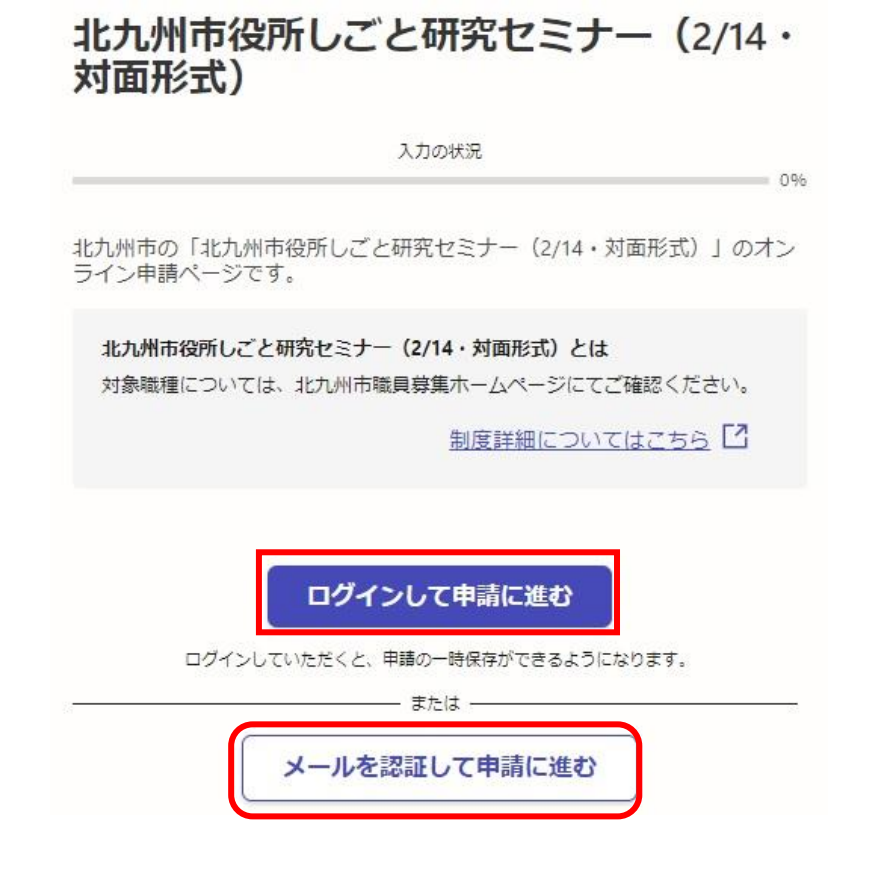

(3) (2)で「ログインして申請に進む」をクリックした場合、下記のログイン画面が表示されま す。ログイン方法を「Google」「LINE」「メールアドレス」から選んでログイン、もしくは「新規ア カウント登録」し、ログインしてください。

※「Google」、「LINE」でログインを行えば、Graffer アカウントを作成していなくても、ログイ ンすることが可能です。

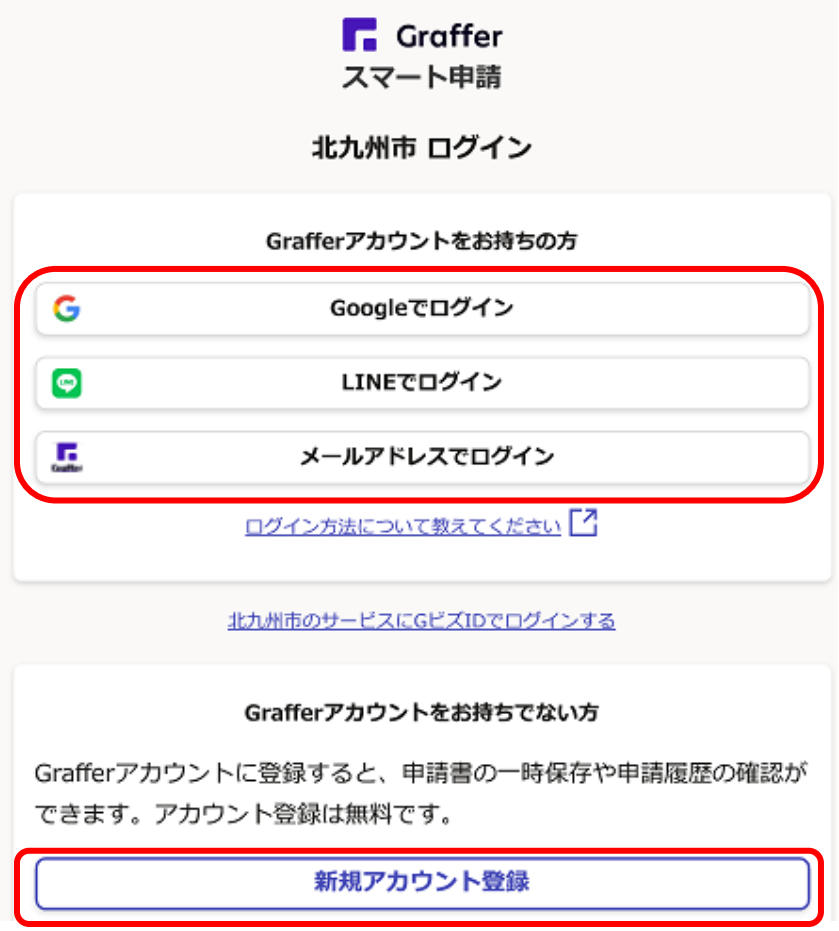

(4) (2)で「メールを認証して申請に進む」をクリックした場合、下記の画面が表示されます。 申請に利用するメールアドレスに確認メールを送信後、メール認証を行ってください。

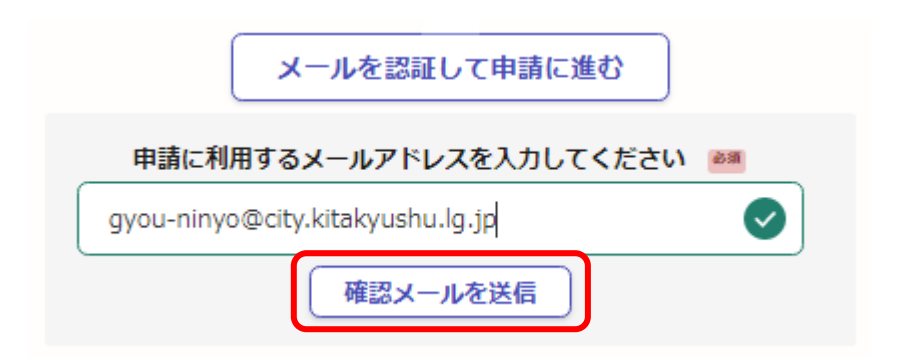

(5) (3)または(4)で、ログインまたはメール認証後、下記の申請画面が表示されます。「入力 の状況」が、100%になるまで入力してください。また、このページで表示されているメールア ドレスに「申請受付のお知らせ(メール)」「申込完了のお知らせ(メール)」が送付されます。

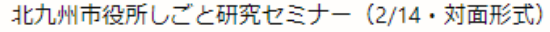

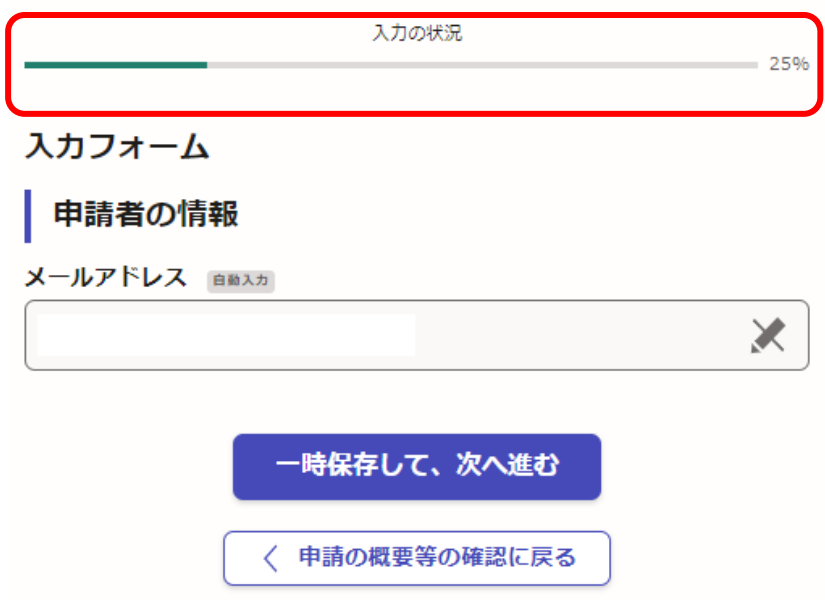

(6) 「入力の状況」が100%になるまで入力したら、ページ下部の「この内容で申請する」をク リックしてください。

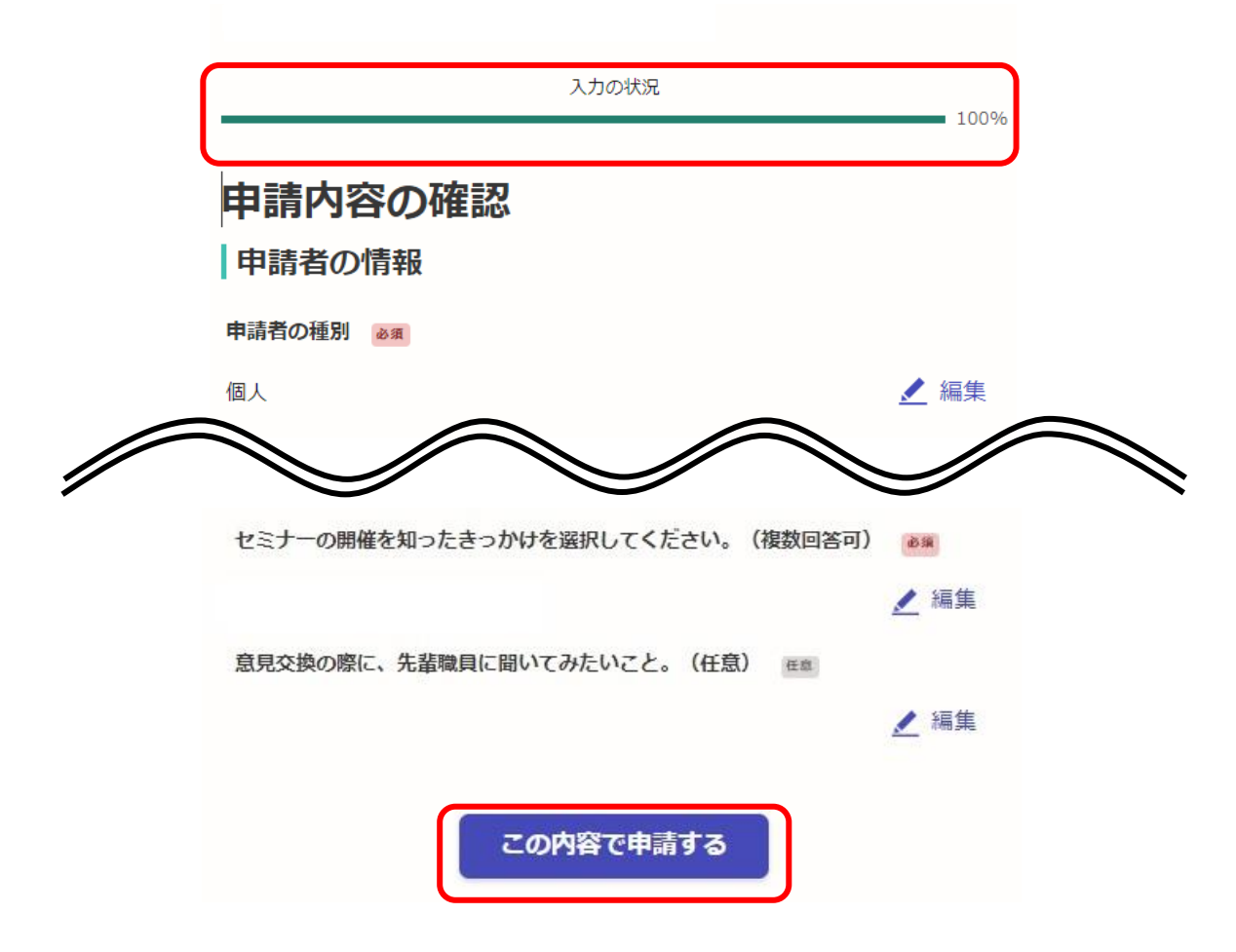

## (7) 下記画面が出てきましたら、申請完了です。

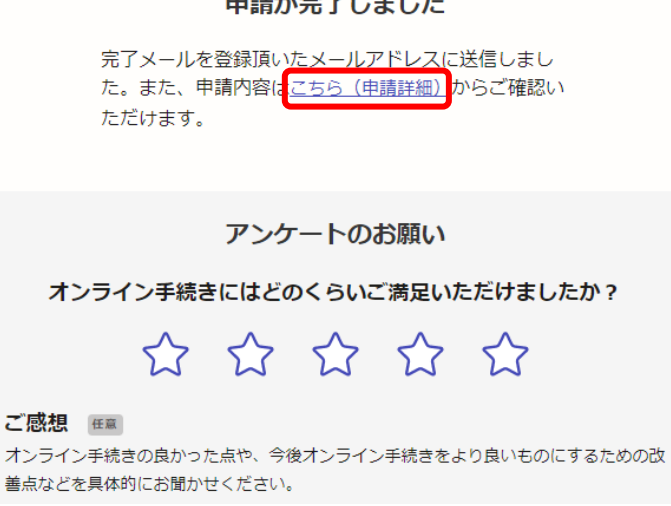

(8) 上記画面中「申請詳細」をクリックすると、下記のとおり申請内容が確認できます。(申請 受付のお知らせ(メール)で届く URL からでも確認できます。)申請内容に誤りがある場合は、 **必ず「申請を取り下げる」より申請の取り下げを行ったのち、再申請を行ってください。アカウ ントでログインして申請した場合は「この申請を元に新規申請」から、申請内容をコピーして再 申請することが可能です。**(メールアドレスの変更を行う場合は、(1)からやり直し、新規申請を 行ってください。)

**※申請は1人1回のみです。誤って複数回申請をした場合は、上記手順によりご自身で取り下 げを行ってください。取り下げが確認できない場合は、最後に受信した申請にて受付処理を 行います。**

**※申請内容に誤りがあり、申請の取り下げを行いたい場合でも、「申請を取り下げる」のボタン が表示されないことがあります。その場合は「北九州市人事委員会行政委員会事務局任用課 (093-582-3041)」までご連絡ください。(平日8時30分から17時15分まで)**

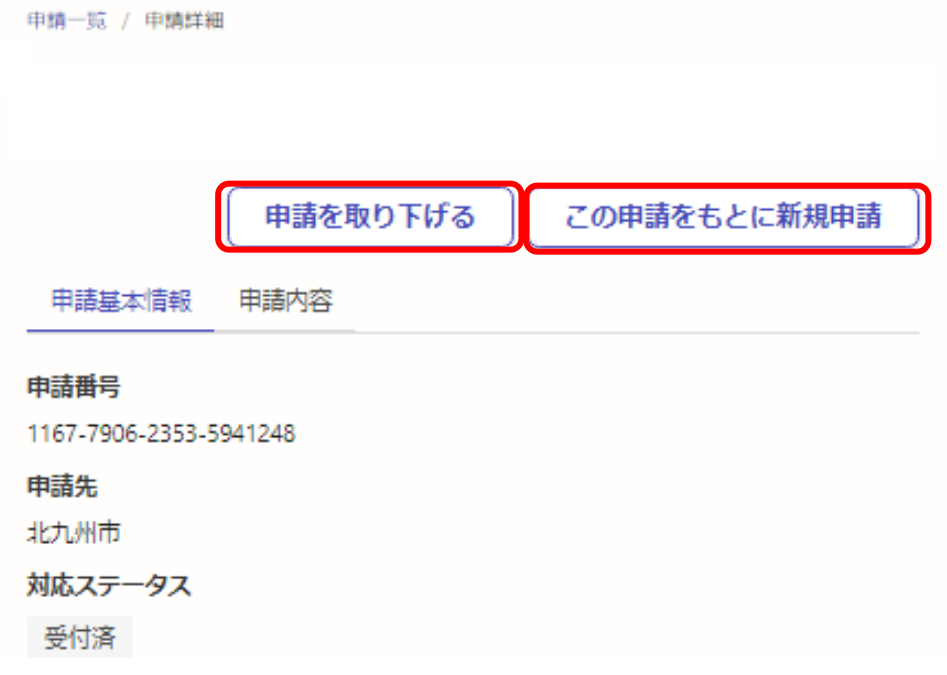

(9) 申請後、1時間以内に「申請受付のお知らせ(メール)」が届きます。

**※申請後1時間経っても「申請受付のお知らせ(メール)」が届かない場合は、速やかに「北九州 市人事委員会行政委員会事務局任用課(093-582-3041)」までご連絡ください。**

(10) 北九州市人事委員会行政委員会事務局任用課による申請内容の審査後、「申込完了の お知らせ(メール)」が届きます。(届くまで土日祝日を除き2~3日程度かかります。)「申込完 了のお知らせ(メール)」の到達により、申込が完了となります。

※当該メールが届くまでは申込みは完了しておりません。

**※申請後、土日祝日を除き2~3日程度経過しても「申込完了のお知らせ(メール)」が届かな い場合は、「北九州市人事委員会行政委員会事務局任用課(093-582-3041)」までご連絡 ください。(平日8時30分から17時15分まで)**